# $\frac{d\ln\ln}{d}$

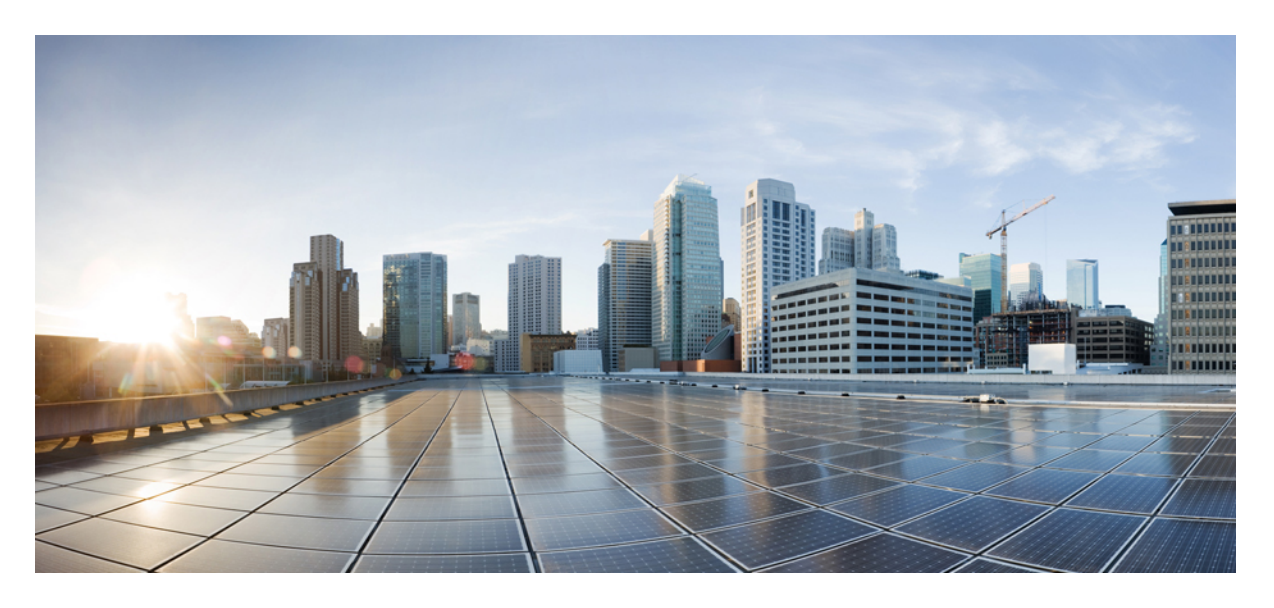

## 管理指南 **Cisco Webex Share**

首次发布日期**:** 2020 年 3 月 4 日

### **Americas Headquarters**

Cisco Systems, Inc. 170 West Tasman Drive San Jose, CA 95134-1706 USA http://www.cisco.com Tel: 408 526-4000 800 553-NETS (6387) Fax: 408 527-0883

THE SPECIFICATIONS AND INFORMATION REGARDING THE PRODUCTS IN THIS MANUAL ARE SUBJECT TO CHANGE WITHOUT NOTICE. ALL STATEMENTS, INFORMATION, AND RECOMMENDATIONS IN THIS MANUAL ARE BELIEVED TO BE ACCURATE BUT ARE PRESENTED WITHOUT WARRANTY OF ANY KIND, EXPRESS OR IMPLIED. USERS MUST TAKE FULL RESPONSIBILITY FOR THEIR APPLICATION OF ANY PRODUCTS.

THE SOFTWARE LICENSE AND LIMITED WARRANTY FOR THE ACCOMPANYING PRODUCT ARE SET FORTH IN THE INFORMATION PACKET THAT SHIPPED WITH THE PRODUCT AND ARE INCORPORATED HEREIN BY THIS REFERENCE. IF YOU ARE UNABLE TO LOCATE THE SOFTWARE LICENSE OR LIMITED WARRANTY, CONTACT YOUR CISCO REPRESENTATIVE FOR A COPY.

The following information is for FCC compliance of Class A devices: This equipment has been tested and found to comply with the limits for a Class A digital device, pursuant to part 15 of the FCC rules. These limits are designed to provide reasonable protection against harmful interference when the equipment is operated in a commercial environment. This equipment generates, uses, and can radiate radio-frequency energy and, if not installed and used in accordance with the instruction manual, may cause harmful interference to radio communications. Operation of this equipment in a residential area is likely to cause harmful interference, in which case users will be required to correct the interference at their own expense.

The following information is for FCC compliance of Class B devices: This equipment has been tested and found to comply with the limits for a Class B digital device, pursuant to part 15 of the FCC rules. These limits are designed to provide reasonable protection against harmful interference in a residential installation. This equipment generates, uses and can radiate radio frequency energy and, if not installed and used in accordance with the instructions, may cause harmful interference to radio communications. However, there is no guarantee that interference will not occur in a particular installation. If the equipment causes interference to radio or television reception, which can be determined by turning the equipment off and on, users are encouraged to try to correct the interference by using one or more of the following measures:

- Reorient or relocate the receiving antenna.
- Increase the separation between the equipment and receiver.
- Connect the equipment into an outlet on a circuit different from that to which the receiver is connected.
- Consult the dealer or an experienced radio/TV technician for help.

Modifications to this product not authorized by Cisco could void the FCC approval and negate your authority to operate the product.

The Cisco implementation of TCP header compression is an adaptation of a program developed by the University of California, Berkeley (UCB) as part of UCB's public domain version of the UNIX operating system. All rights reserved. Copyright © 1981, Regents of the University of California.

NOTWITHSTANDING ANY OTHER WARRANTY HEREIN, ALL DOCUMENT FILES AND SOFTWARE OF THESE SUPPLIERS ARE PROVIDED "AS IS" WITH ALL FAULTS. CISCO AND THE ABOVE-NAMED SUPPLIERS DISCLAIM ALL WARRANTIES, EXPRESSED OR IMPLIED, INCLUDING, WITHOUT LIMITATION, THOSE OF MERCHANTABILITY, FITNESS FOR A PARTICULAR PURPOSE AND NONINFRINGEMENT OR ARISING FROM A COURSE OF DEALING, USAGE, OR TRADE PRACTICE.

IN NO EVENT SHALL CISCO OR ITS SUPPLIERS BE LIABLE FOR ANY INDIRECT, SPECIAL, CONSEQUENTIAL, OR INCIDENTAL DAMAGES, INCLUDING, WITHOUT LIMITATION, LOST PROFITS OR LOSS OR DAMAGE TO DATA ARISING OUT OF THE USE OR INABILITY TO USE THIS MANUAL, EVEN IF CISCO OR ITS SUPPLIERS HAVE BEEN ADVISED OF THE POSSIBILITY OF SUCH DAMAGES.

Any Internet Protocol (IP) addresses and phone numbers used in this document are not intended to be actual addresses and phone numbers. Any examples, command display output, network topology diagrams, and other figures included in the document are shown for illustrative purposes only. Any use of actual IP addresses or phone numbers in illustrative content is unintentional and coincidental.

All printed copies and duplicate soft copies of this document are considered uncontrolled. See the current online version for the latest version.

Cisco has more than 200 offices worldwide. Addresses and phone numbers are listed on the Cisco website at www.cisco.com/go/offices.

Cisco and the Cisco logo are trademarks or registered trademarks of Cisco and/or its affiliates in the U.S. and other countries. To view a list of Cisco trademarks, go to this URL: <https://www.cisco.com/c/en/us/about/legal/trademarks.html>. Third-party trademarks mentioned are the property of their respective owners. The use of the word partner does not imply a partnership relationship between Cisco and any other company. (1721R)

© 2021 Cisco Systems, Inc. 保留所有权利。

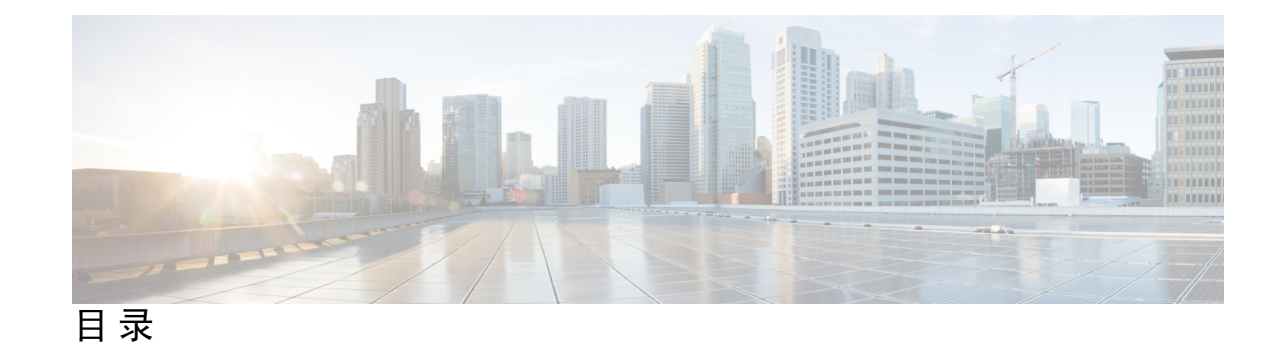

第 **1** 章 关于 **Cisco [Webex](#page-6-0) Share 1**

第 **2** 章 **Cisco [Webex](#page-16-0) Share**部署 **11**

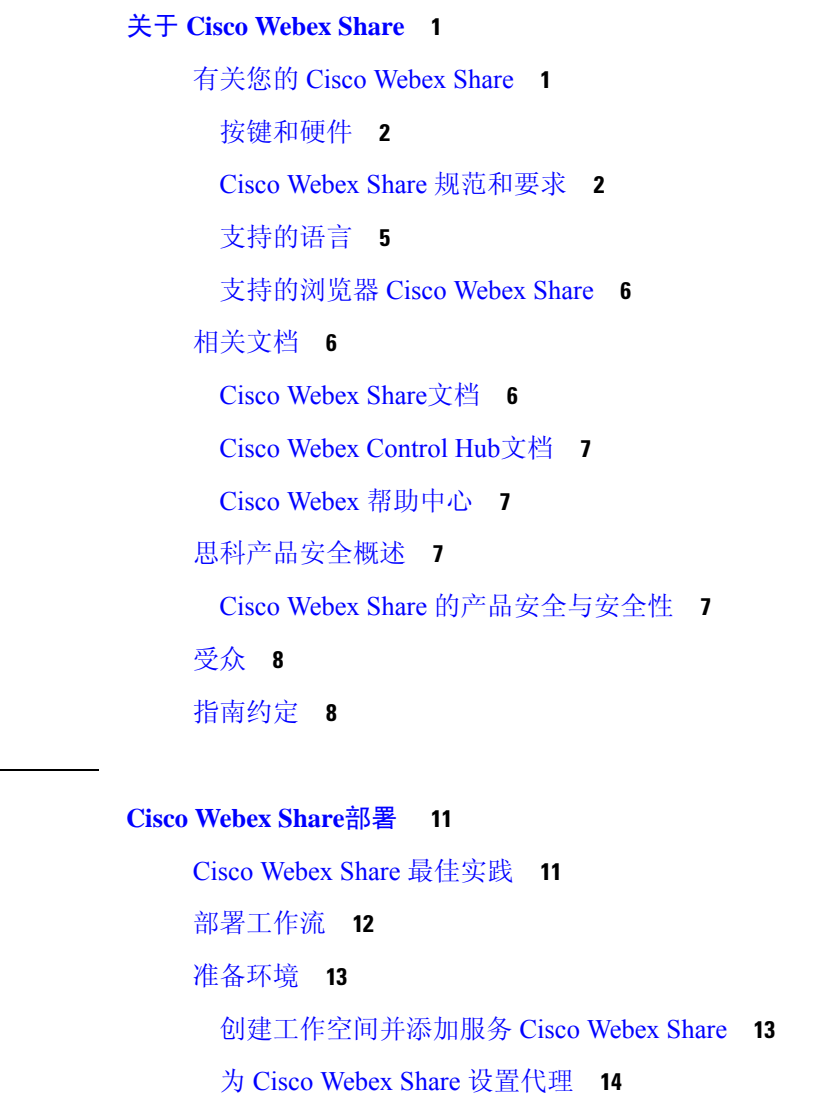

[生成新的激活代码](#page-19-1) **14**

[连接并激活您的](#page-20-0) Cisco Webex Share **15**

[Wi-Fi](#page-21-0) **16**

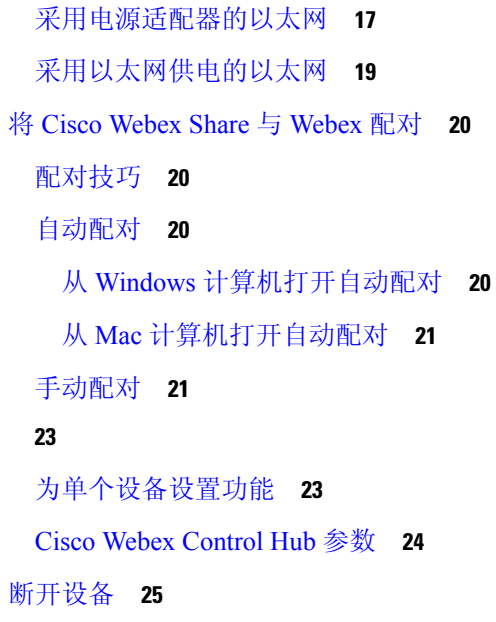

### 第 **3** 章 **Cisco [Webex](#page-32-0) Share** 管理 **27**

Cisco [Webex](#page-32-1) Share功能 **27** [配置数字标牌](#page-33-0) Cisco Webex Share **28** [配置静态](#page-34-0) IP 地址 **29** [添加日历服务](#page-35-0) **30** [固件升级](#page-35-1) **30** [故障诊断工具](#page-36-0) **31** [查看设备网页](#page-36-1) **31** [查看设备详细信息](#page-36-2) Cisco Webex Share **31** [重新启动设备](#page-37-0) Cisco Webex Control Hub **32** 将 Cisco Webex Share [重置为出厂设置](#page-38-0) **33** [生成问题报告](#page-38-1) Cisco Webex Control Hub **33** Cisco Webex [网络测试](#page-39-0) **34** [故障诊断记录](#page-39-1) **34** [思科技术支持](#page-40-0) **35** [退货授权检查清单](#page-40-1) **35**

第 **4** 章 **Cisco [Webex](#page-42-0) Share** 安全 **37**

目录

[关于证书](#page-42-1) **37**

 $\mathbf I$ 

Ι

[生成证书](#page-42-2) **37**

[下载并签署证书](#page-44-0) **39**

[上传证书](#page-44-1) **39**

[添加证书权限或根证书](#page-45-0) **40**

配置 Wi-Fi [设置以支持证书](#page-45-1) **40**

[注册以太网](#page-46-0) 802.1X 证书 **41**

[查看可用的证书](#page-47-0) **42**

 $\mathbf l$ 

ı

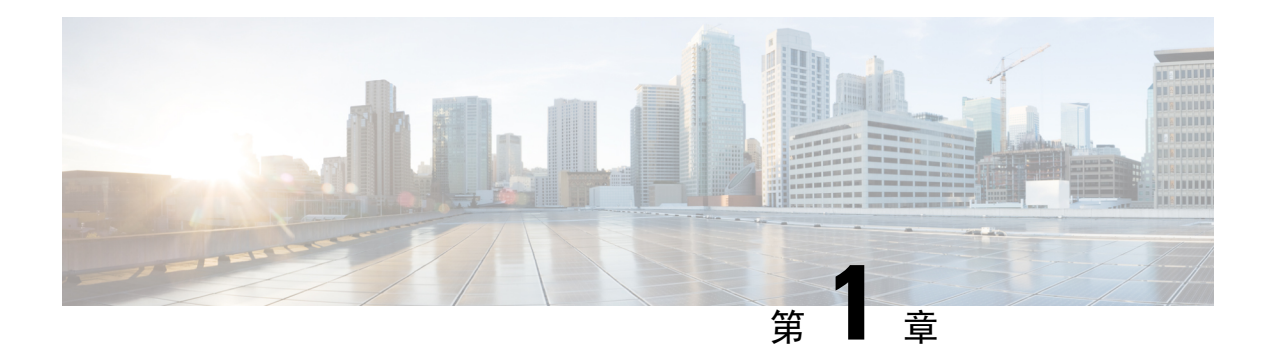

# <span id="page-6-0"></span>关于 **Cisco Webex Share**

- [有关您的](#page-6-1) Cisco Webex Share, 第1页
- [相关文档](#page-11-1), 第6页
- [思科产品安全概述](#page-12-2), 第7页
- 受众 [,第](#page-13-0) 8 页
- [指南约定](#page-13-1), 第8页

## <span id="page-6-1"></span>有关您的 **Cisco Webex Share**

Cisco Webex Share 可在任何 HDMI 显示器上为本地会议带来高质量的内容共享体验,且无需使用电 缆。它可以将任何显示器转换为 Webex 无线演示屏幕。与 Webex 一起使用时,借助 Cisco Webex Share, 用户可以在实体房间中进行本地协作, 而无需挤在笔记本电脑前。

Webex Share 需要订阅 Cisco Webex Control Hub。

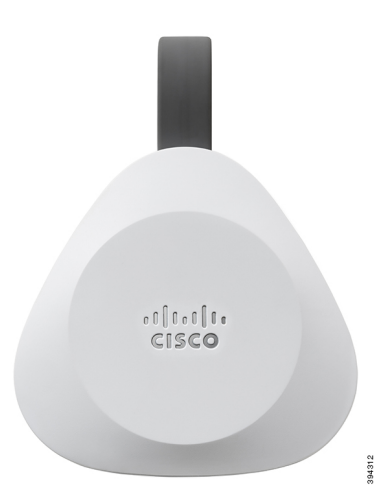

图 **1:** 您的 **Cisco Webex Share**

### <span id="page-7-0"></span>按键和硬件

Cisco Webex Share 设计非常简约,可以安装在电视或显示器后面。但在设置设备时,还有一些按键 和端口可用。下图显示了各按键和端口的位置。

图 **2:** 您的 **Cisco Webex Share**

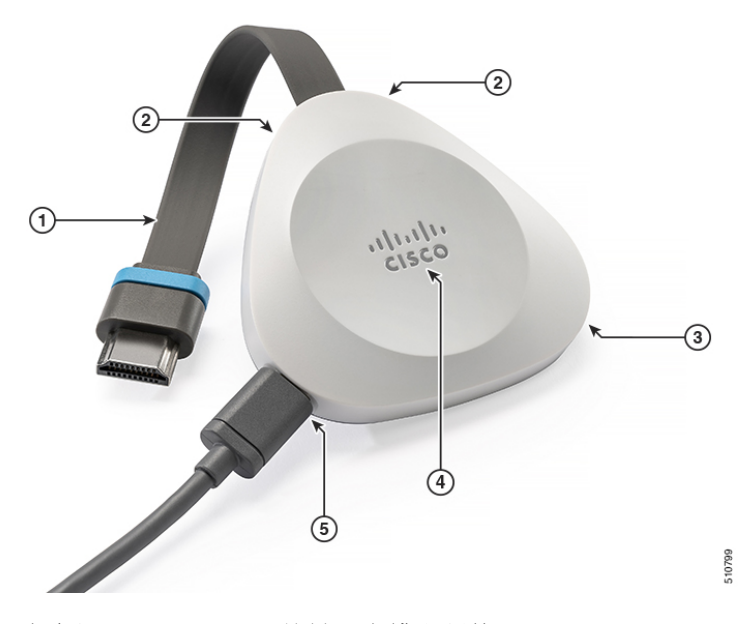

下表介绍了 Webex Share 按键、电缆和硬件。

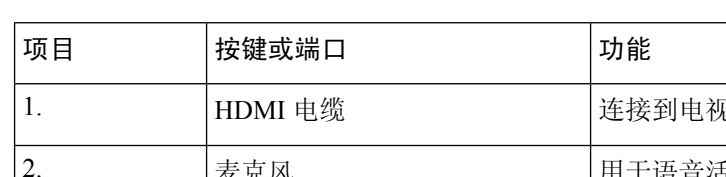

### 表 **1: Cisco Webex Share** 按键和端口

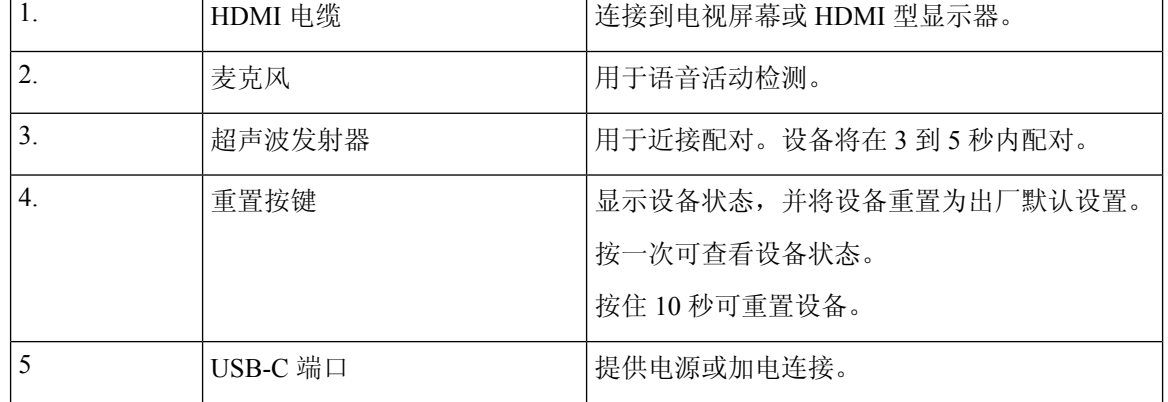

### <span id="page-7-1"></span>**Cisco Webex Share** 规范和要求

Cisco Webex Share 是具有近接配对功能的 HDMI 加密狗。通过它, 您可以将内容从 Webex 以无线方 式共享到任何 HDMI 类型的显示器。

有关其他信息,请参阅《*Cisco Webex Share* 数据表》([https://www.cisco.com/c/en/us/products/collateral/](https://www.cisco.com/c/en/us/products/collateral/collaboration-endpoints/webex-share/datasheet-c78-741592.html) [collaboration-endpoints/webex-share/datasheet-c78-741592.html\)](https://www.cisco.com/c/en/us/products/collateral/collaboration-endpoints/webex-share/datasheet-c78-741592.html)

### 尺寸

您的 Webex Share 有以下尺寸。在安装设备时,请记住这些尺寸数据:

- 装置-7.2 英寸 x 2.7 英寸 x 0.5 英寸 (183 毫米 x 69 毫米 x 13 毫米)
- 电缆—4.70 英寸 x 0.74 英寸 x 0.31 英寸 (119.46 毫米 x 18.8 毫米 x 8 毫米)

#### 图 **3:** 设备和安装要求

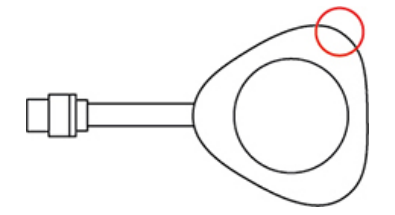

图中圈出的喇叭可实现超声波接近配对。永远不要堵住喇叭。为获得最佳性能,不要让它对着地面 或其他吸音表面,如地毯或织物。

### 工作 温度

Cisco Webex Share 摸起来会有点热,这是正常状况。其工作温度为 32° 至 140°F(0° 至 40°C)。

#### 功耗

Cisco Webex Share 电源要求如下:

- USB C 型电源
- 5VDC
- 最大功耗为 3.2 W。

#### 分辨率和帧率

Cisco Webex Share 在 30 fps 和 4.0 Mbps 带宽下,最大容量为 1080p 分辨率。

#### 显示要求

如果电视嵌入墙内,我们建议在电视与其周围平面之间保留以下间隙:

- 电视四周 3 英寸(7.62 厘米)
- 电视背后 3 英寸 (7.62 厘米)

这些间隙有助于优化与 Webex 的近接配对。

HDMI 显示器—1080p、60Hz

### 适配器

Webex Share 使用每个适配器的 5V 配置文件。

### 图 **4: 18W AC/DC USB C** 型适配器

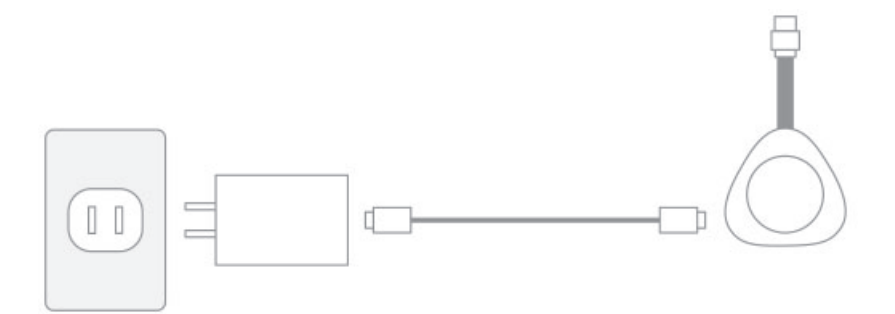

- 尺寸-2.04 英寸 x 1.57 英寸 x 0.91 英寸(52 毫米 x 40 毫米 x 23.3 毫米)
- A 型插头

图 **5:** 以太网供电 **(PoE)** 适配器

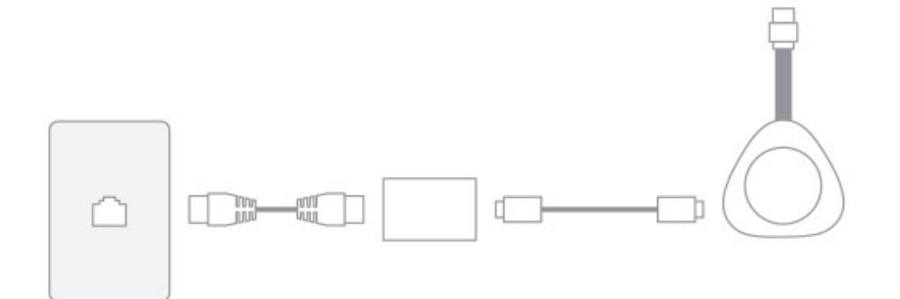

- 尺寸-3.08 英寸 x 2.15 英寸 x 0.89 英寸(78.3 毫米 x 54.59 毫米 x 22.5 毫米)
- 规范—802.3 AF 3 类或以上 PoE

图 **6: 18W** 以太网适配器

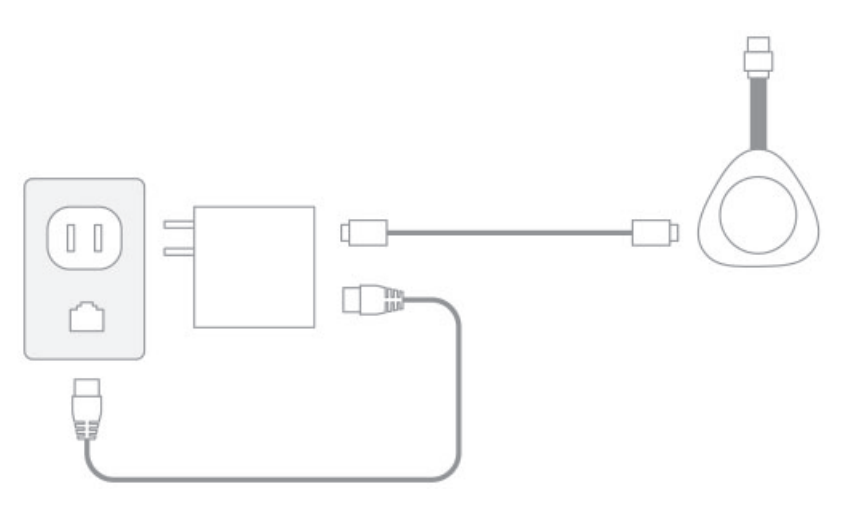

- 尺寸-2.04 英寸 x 2.59 英寸 x 0.94 英寸(52 毫米 x 66 毫米 x 24 毫米)
- A 型插头

### 缆线

• USB C 型缆线长度-6 英尺(182.88 厘米)

### **Network Connection**

您可以使用 <https://mediatest.webex.com> 上的 Cisco Webex 网络测试工具测试网络连接。该工具最适 合 Firefox 28 及以上版本和 Chrome 39 及以上版本。

## <span id="page-10-0"></span>支持的语言

您的设备支持以下语言:

- 中文(中国大陆)
- 中文(台湾地区)
- 荷兰语
- 英语(美国)
- 英语(英国)
- 法语(法国)
- 法语(加拿大)
- 德语
- 意大利语
- 日语
- 韩语
- 葡萄牙语(巴西)
- 葡萄牙语(葡萄牙)
- 俄语
- 西班牙语(西班牙)
- 西班牙文(拉丁美洲)
- 瑞典语

相关主题

语言

## <span id="page-11-0"></span>支持的浏览器 **Cisco Webex Share**

建议使用以下浏览器的最新受支持版本:

- Google Chrome
- Mozilla Firefox
- Microsoft Edge
- Apple Safari

有些浏览器要求您先授予共享计算机屏幕的权限,然后 Cisco Webex Share 才能正常运行。在地址栏 中选择站点图标并授予共享屏幕的权限。

## <span id="page-11-2"></span><span id="page-11-1"></span>相关文档

使用以下部分获取相关信息。

### **Cisco Webex Share**文档

您可以登录以下网址查阅 *Cisco Webex Share* 数据表: [https://www.cisco.com/c/en/us/products/collateral/](https://www.cisco.com/c/en/us/products/collateral/collaboration-endpoints/webex-share/datasheet-c78-741592.html#Productoverview) [collaboration-endpoints/webex-share/datasheet-c78-741592.html#Productoverview](https://www.cisco.com/c/en/us/products/collateral/collaboration-endpoints/webex-share/datasheet-c78-741592.html#Productoverview)

Cisco Webex Share 文档位于: [https://www.cisco.com/c/en/us/support/collaboration-endpoints/webex-share/](https://www.cisco.com/c/en/us/support/collaboration-endpoints/webex-share/tsd-products-support-series-home.html) [tsd-products-support-series-home.html](https://www.cisco.com/c/en/us/support/collaboration-endpoints/webex-share/tsd-products-support-series-home.html)。

请参阅与您的语言对应的出版物。

### <span id="page-12-0"></span>**Cisco Webex Control Hub**文档

有关 Cisco Webex Control Hub 的支持文章, 请转至 [https://help.webex.com/](https://help.webex.com/ld-nwespu1-CiscoWebexControlHub/Control-Hub) [ld-nwespu1-CiscoWebexControlHub/Control-Hub](https://help.webex.com/ld-nwespu1-CiscoWebexControlHub/Control-Hub)。

### <span id="page-12-1"></span>**Cisco Webex** 帮助中心

有关 Cisco Webex 产品的支持文章,请转至以下 URL:

<https://help.webex.com/>

## <span id="page-12-2"></span>思科产品安全概述

本产品包含加密功能,在进出口、运输和使用方面受美国和当地国家/地区法律约束。交付思科加密 产品并不表示第三方拥有进出口、分发或使用加密的权利。进口商、出口商、分销商和用户应遵守 美国和所在国家/地区法律法规。使用本产品,即表示同意遵守适用的法律法规。如果不能遵守美国 以及当地法律,请立即退回本产品。

有关美国出口条例的详细信息,请查阅 <https://www.bis.doc.gov/policiesandregulations/ear/index.htm>。

### <span id="page-12-3"></span>**Cisco Webex Share** 的产品安全与安全性

注意:本设备符合 FCC 规则第 15 部分 [以及加拿大工业部免许可 RSS 标准]。其操作符合以下两个 条件:

- **1.** 本设备不会造成有害干扰。
- **2.** 该设备必须接受任何收到的干扰,包括可能会造成不需要操作的干扰。

Le présent appareil est conforme aux CNR d'Industrie Canada applicables aux appareils radio exempts de licence. L'exploitation est autorisée aux deux conditions suivantes:

- **1.** L'appareil ne doit pas produire de brouillage.
- **2.** L'appareil doit accepter tout brouillage radioélectrique subi, même si le brouillage est susceptible d'en compromettre le fonctionnement.

#### 根据 **15.21** 的手动要求

针对有意或无意辐射的用户手册或使用说明书应提醒用户,未经合规负责方明确批准的更改或改造 可能会导致用户失去设备操作权限。

注意: 未经 Cisco Systems, Inc. 明确批准而对本设备进行更改或改造可能会导致失去操作本设备的 FCC 授权。

## <span id="page-13-0"></span>受众

网络工程师、系统管理员和电信工程师应查阅本指南来学习设置 Cisco Webex Share 所需的步骤。

## <span id="page-13-1"></span>指南约定

本文档使用下列约定:

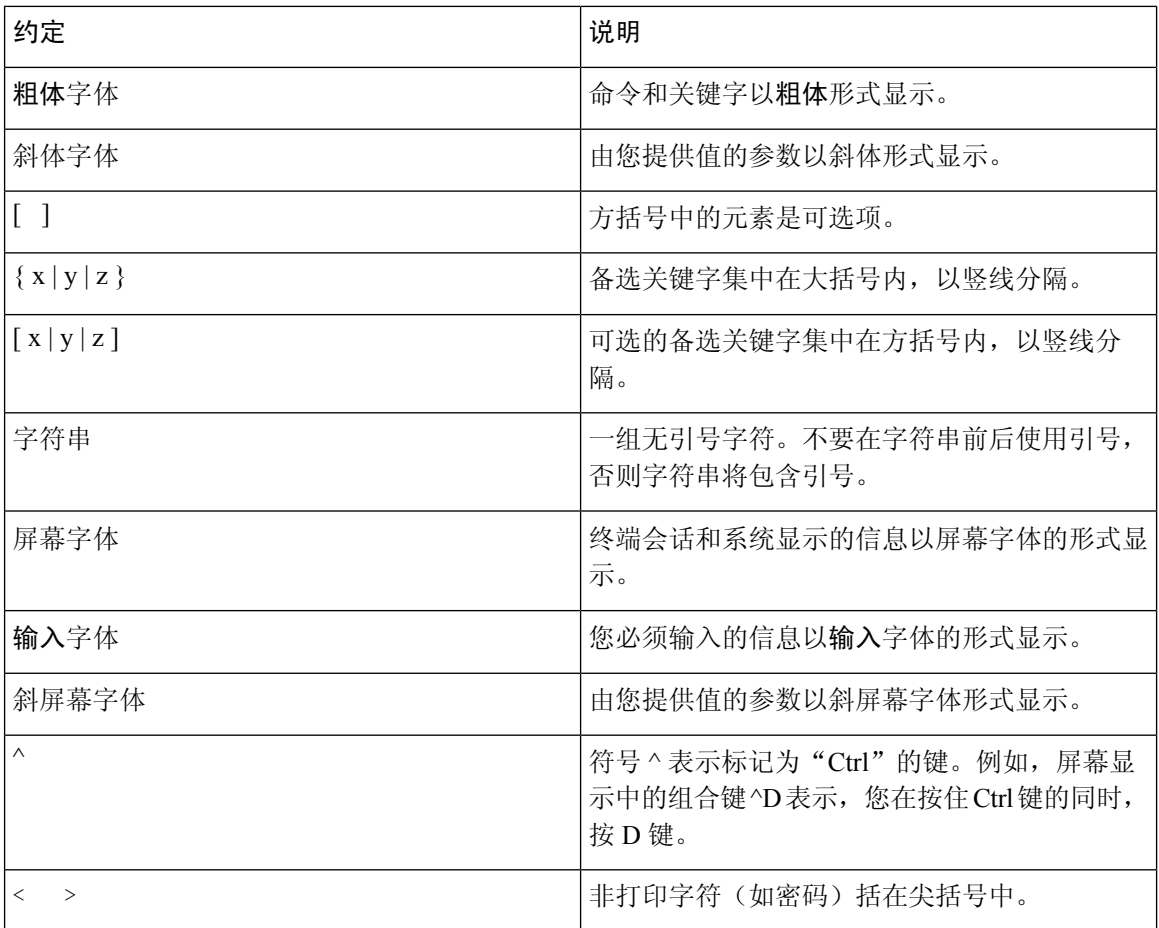

 $\label{eq:1} \bigotimes_{\mathbb{Z}}\mathbb{Z}_{\mathbb{Z}}$ 

注释 表示读者注记。"注释"包含有用的建议或对本指南未涵盖信息的引用。

 $\mathbb{A}$ 

注意 表示读者应当小心。在这种情况下,您的操作可能会导致设备损坏或数据丢失。

"警告"部分使用以下约定:

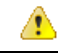

#### 重要的安全性说明 注意

此警告符号表示危险。在这种情况下,您的身体可能会受到伤害。在您使用设备开始工作之前,必 须充分意识到触电的危险,并熟练掌握防止事故发生的标准工作程序。请根据每项警告结尾提供的 声明号码来找到此设备的安全性警告说明的翻译文本。声明 1071

请保存这些安全性说明

 $\overline{\phantom{a}}$ 

I

ı

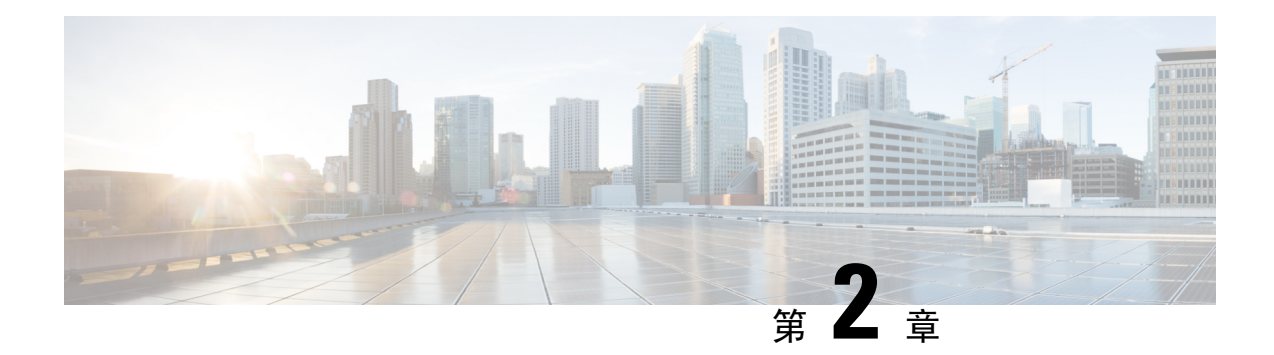

## <span id="page-16-0"></span>**Cisco Webex Share**部署

- Cisco Webex Share [最佳实践](#page-16-1), 第11页
- [部署工作流](#page-17-0), 第12页
- [准备环境](#page-18-0), 第13页
- [连接并激活您的](#page-20-0) Cisco Webex Share, 第 15 页
- 将 Cisco [Webex](#page-25-0) Share 与 Webex 配对, 第 20 页
- [,第](#page-28-0) 23 页
- [断开设备](#page-30-0), 第 25 页

## <span id="page-16-1"></span>**Cisco Webex Share** 最佳实践

设置和使用 Cisco Webex Share 时请记住以下限制:

- 您的设备需要一个干燥、通风良好且没有任何障碍物的空间。WebexShare 的工作温度为 32° 至 140°F(0° 至 40°C),因此摸起来可能会有点热。
- 不要让设备接触到水或液体,因为这样可能会损坏 Webex Share。
- Webex Share 配有一个可实现超声波近接配对的声学喇叭。永远不要堵住喇叭。为获得最佳性 能,不要让它对着地面或其他吸收性表面,如地毯或织物。
- WebexShare实现最佳性能的前提条件是,它是房间内唯一的超声波配对设备。有些笔记本电脑 会默认为麦克风输入启用自动降噪功能。这会阻止超声波配对。
- · 如果 Webex Share 变脏,请用柔软的干布擦拭。不要使用任何液体或粉末擦拭设备,因为这些 物质会污染设备组件并引起故障。
- HDMI 电缆设计用于承受设备的重量。请避免不必要地拉扯、弯曲或拉紧电缆。使用附带的电 线固定器支撑连接器电缆并减轻设备上的压力。不要让 Webex Share 自由挂机,因为这会在连 接器电缆上施加压力并损坏设备。
- 安装 Webex Share 时,一只手握住它,另一只手抓住连接器电缆盒。将电缆接头推入 HDMI 屏 幕显示端口。请勿抓住电缆主体。
- 如果要拔出电缆,一只手握住 Webex Share,另一只手抓住电缆接头盒。轻轻从 HDMI 屏幕显 示端口拉出电缆接头。请勿拉电缆主题或 Webex Share。

• 有些 Cisco Webex Share 功能需要消费电子设备 (CEC), 以便将 Webex Share 连接到显示器上的 HDMI-CEC 端口。其他信息请参阅屏幕文档。

#### 相关主题

[思科技术支持](#page-40-0), 第35页

<span id="page-17-0"></span>部署工作流

在部署和安装设备时遵照以下工作流程。

### 开始之前

WebexShare经过特别设计,您可以在工作场所中快速轻松地部署它,但您必须熟悉本文档。在部署 Webex Share 之前, 请参阅以下章节:

- Webex Share 规范和要求
- Cisco Webex Share 最佳实践
- 支持的浏览器 Webex Share
- 支持的语言 Webex Share

### 过程

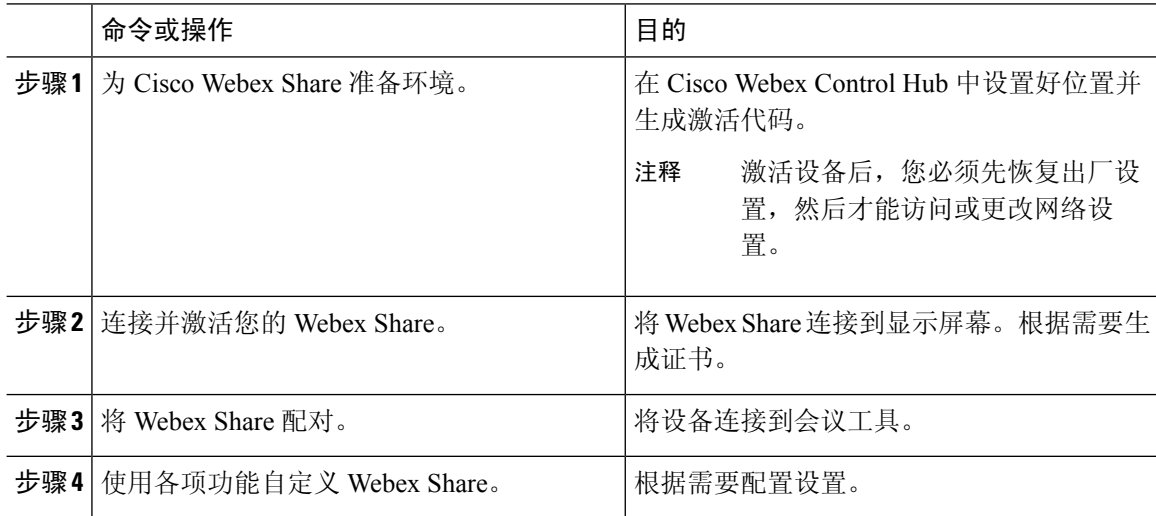

#### 相关主题

Cisco Webex Share [规范和要求](#page-7-1), 第2页 Cisco Webex Share [最佳实践](#page-16-1), 第11页 [支持的语言](#page-10-0), 第5页 [支持的浏览器](#page-11-0) Cisco Webex Share, 第 6 页 [准备环境](#page-18-0), 第13页

[连接并激活您的](#page-20-0) Cisco Webex Share, 第 15 页 将 Cisco [Webex](#page-25-0) Share 与 Webex 配对, 第 20 页 ,第 23 页

## <span id="page-18-0"></span>准备环境

部署 Cisco Webex Share 之前, 请完成下列各部分中的步骤。"设置代理"和"生成证书"为选择性 执行的步骤。

### 相关主题

[创建工作空间并添加服务](#page-18-1) Cisco Webex Share, 第 13 页 为 Cisco Webex Share [设置代理](#page-19-0), 第 14 页 [生成证书](#page-42-2), 第37页 [部署工作流](#page-17-0),第12页

### <span id="page-18-1"></span>创建工作空间并添加服务 **Cisco Webex Share**

在使用 Cisco Webex Share 之前, 您可以将设备关联到一个物理位置。

#### 过程

- 步骤 **1** 在 <https://admin.webex.com> 的客户视图中,转至工作空间,然后单击添加工作空间。
- 步骤 **2** 输入工作空间的名称(例如实体理房间的名称),选择房间类型并添加人数限制。然后单击下一步。
- 步骤 **3** 选择 **Cisco Webex Room** 设备,然后单击下一步。

您在一个空间中只能拥有一种类型的设备。例如,您可以将最多 10 部桌面电话添加到大堂或单个 Cisco Webex Room 设备,但不能将这两类组合。

- 步骤 **4** 选择免费呼叫(默认)。虽然呼叫服务不适用于 Webex Share,选择默认设置以转至下一步。
- 步骤5 (可选)切换服务,以便用户可以在设备上执行一键式 OBTP 操作,然后单击下一步。
- 步骤 **6** 如果切换日历服务,输入或粘贴会议室设备日历邮箱的电子邮件地址。这是用于计划会议的电子邮 件地址。
	- 对于将在 Google Calendar 中计划的设备, 从 G 套件输入 Google 资源电子邮件地址(日历 > 资 源)。
	- 对于将在 Microsoft Exchange 或 Office 365 中计划的设备,输入会议室邮箱的电子邮件地址。

步骤 **7** 单击下一步并生成激活代码。

如果使用证书,请将证书部署到 Webex Share, 然后再将其激活。

### <span id="page-19-0"></span>为 **Cisco Webex Share** 设置代理

如果您的组织使用防火墙,您可能要设置代理服务器,以便用户可以与您所在组织之外的人联系。 代理负责过滤该连接。

过程

步骤 **1** 按照随附的纸质版使用入门文档中所示插入 Webex Share。

- 有线连接(以太网):电视显示 Webex Share IP 地址,并提示您在 Web 浏览器中输入该 IP 地 址。
- 无线连接 (Wi-Fi):电视显示 Webex Share Wi-Fi SSID,并提示您连接到该网络。

步骤 **2** 访问设备网页。

- 以太网: 在您笔记本电脑或移动设备的 Web 浏览器中, 输入 Webex Share IP 地址以访问设备页 面。
- Wi-Fi:使用提供的密码,从笔记本电脑或移动设备连接到 Webex Share Wi-Fi 网络以访问设备 页面。

步骤 **3** 依次单击设置代理和编辑,并根据需要填写所有必填字段。

• 代理: 使用标准 URI。

示例: example.mycompany.com:80

- (可选)用户名:如有必要,输入一个值用于验证。
- (可选)密码: 如有必要, 输入一个值用于验证。
- (可选)确认密码:再次输入您在"密码"字段中输入的密码。

步骤 **4** 单击保存。

### <span id="page-19-1"></span>生成新的激活代码

部署过程中当您在 Cisco Webex Control Hub 中创建 工作空间 时, 会生成激活代码。代码将在7天后 过期。

#### 过程

步骤 **1** 在 <https://admin.webex.com> 的客户视图中,转到 工作空间。

步骤 **2** 搜索与您的设备关联的 工作空间,然后将其选定。

步骤 **3** 单击生成激活代码。 代码会显示在您的计算机屏幕上。 步骤 **4** 在设备上输入激活代码。

## <span id="page-20-0"></span>连接并激活您的 **Cisco Webex Share**

Cisco WebexShare 通过 HDMI-CEC 端口连接到电视或 HDMI 显示器。有多种方法可以为设备供电, 因此请选择最适合您办公室的方法。

- Wi-Fi—适用于需要无线办公室的管理员。
- 带电源适配器的以太网—适用于需要一致的高效电源的管理员。
- 以太网供电—适用于需要一致的电源但只想用一根电缆的管理员。PoE 易于管理,但自会消耗更 多电力。确认设备连接到了支持 PoE 的 RJ-45 端口。

安装设备时,请记住以下最佳实践:

- 您的设备需要一个干燥、通风良好且没有任何障碍物的空间。WebexShare 的工作温度为 32° 至 140°F(0° 至 40°C),因此摸起来可能会有点热。
- HDMI 电缆设计用于承受设备的重量。请避免不必要地拉扯、弯曲或拉紧电缆。使用附带的电 线固定器支撑连接器电缆并减轻设备上的压力。不要让 Webex Share 自由挂机,因为这会在连 接器电缆上施加压力并损坏设备。
- Webex Share 配有一个可实现超声波近接配对的声学喇叭。永远不要堵住喇叭。为获得最佳性 能,不要让它对着地面或其他吸收性表面,如地毯或织物。
- WebexShare实现最佳性能的前提条件是,它是房间内唯一的超声波配对设备。有些笔记本电脑 会默认为麦克风输入启用自动降噪功能。这会阻止超声波配对。
- 安装 Webex Share 时,一只手握住它,另一只手抓住连接器电缆盒。将电缆接头推入 HDMI 屏 幕显示端口。请勿抓住电缆主体。

将您的 Webex Share 连接到电视或显示屏幕后, 输入激活代码以注册设备。

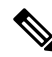

有些 Cisco Webex Share 功能需要消费电子设备 (CEC), 以便将 Webex Share 连接到显示器上的 HDMI-CEC 端口。其他信息请参阅屏幕文档。 注释

如果使用安全证书,则在激活设备之前将其部署到 Webex Share。将 Webex Share 连接到网络后, 您 需要显示屏幕上显示的设备的 IP 地址。

### 相关主题

```
Wi-Fi, 第16页
采用电源适配器的以太网, 第17页
采用以太网供电的以太网,第19页
部署工作流, 第12页
```
### <span id="page-21-0"></span>**Wi-Fi**

如果不想在办公室中使用电缆,可将 Cisco Webex Share 部署为使用 Wi-Fi。Webex Share 支持以下验 证协议:

- 可扩展身份验证协议-传输层安全性 (EAP-TLS) 不需要用户名和密码身份验证。EAP-TLS 要 求证书身份验证和确认。证书需要在客户端和服务器上进行身份验证,并提供公钥和私钥。
- 可扩展身份验证协议-通过安全隧道的灵活验证 (EAP-FAST) 需要用户名和密码身份验证。
- 受保护的可扩展身份验证协议-Microsoft 质询握手身份验证协议版本 2 (PEAP-MS-CHAP-v2) 需要用户名和密码身份验证。
- 受保护的可扩展身份验证协议-通用令牌卡 (PEAP-GTC) 需要用户名和密码身份验证。

也可以选择自动,以检测可用的身份验证方法,并按以下顺序选择一个:

- 可扩展身份验证协议 (EAP) 方法 (见前面的列表)
- 无线私钥 (WPK) 需要共享密码才能进行身份验证
- 有线等效保密 (WEP) 需要共享密码才能进行身份验证
- 开放 不进行身份验证

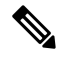

有些 Cisco Webex Share 功能需要消费电子设备 (CEC), 以便将 Webex Share 连接到显示器上的 HDMI-CEC 端口。其他信息请参阅屏幕文档。 注释

### 开始之前

- 选择是否会使用笔记本电脑或移动设备来完成设置。
- 确保有适当的设备。
- 将 Webex Share 添加到一个位置。
- 如果您的组织使用了代理, 设置一个。
- 获取激活代码。

### 过程

步骤 **1** 按照随附的纸质版使用入门文档中所示插入设备。使用此处所示的 Wi-Fi 适配器:

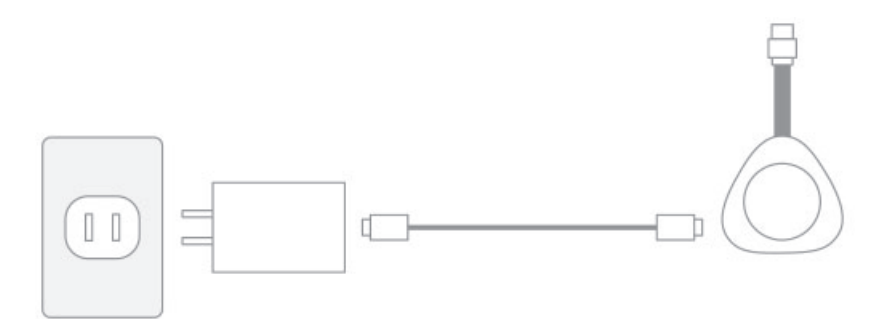

- 步骤 **2** 使用移动设备或笔记本电脑连接到托管访问点 (AP)。提示时输入您的 Wi-Fi 凭证。 如果没有看到 Wi-Fi 网络,刷新您的 Wi-Fi 网络列表。隐藏的网络不会显示在列表中。
	- a) 单击网络 > **Wi-Fi**。
	- b) 选择所在组织的网络。
	- c) 如果使用隐藏的网络,请选择加入其他网络。
	- d) 如果使用隐藏的网络,请输入服务集标识符 (SSID)。
	- e) 从下拉列表中选择身份验证方式。
	- f) 需要时输入您的登录凭证。
	- g) 单击加入。

步骤 **3** 单击输入激活代码以输入激活代码。

如果使用安全证书,则在激活设备之前将其部署到 Webex Share。

### 相关主题

Cisco Webex Share [规范和要求](#page-7-1), 第2页 [创建工作空间并添加服务](#page-18-1) Cisco Webex Share, 第 13 页 [生成新的激活代码](#page-19-1), 第14页 为 Cisco Webex Share [设置代理](#page-19-0), 第 14 页 [生成证书](#page-42-2), 第37页 [部署工作流](#page-17-0), 第12页

### <span id="page-22-0"></span>采用电源话配器的以太网

如果想要设备使用一致的交流电源,可以将 Cisco Webex Share 部署为使用电源适配器。

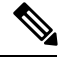

有些 Cisco Webex Share 功能需要消费电子设备 (CEC),以便将 Webex Share 连接到显示器上的 HDMI-CEC 端口。其他信息请参阅屏幕文档。 注释

### 开始之前

• 选择是否会使用笔记本电脑或移动设备来完成设置。

- 确保有适当的设备。
- 将 Webex Share 添加到一个位置。
- 如果您的组织使用了代理,设置一个。
- 获取激活代码。

### 过程

步骤 **1** 按照随附的纸质版使用入门文档中所示插入设备。使用此处所示的以太网适配器:

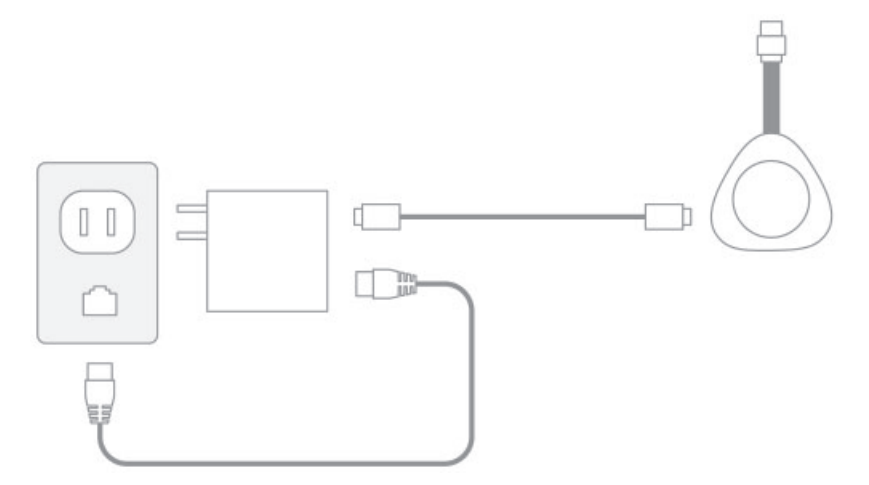

电视显示 Webex Share IP 地址,并提示您在 Web 浏览器中输入该 IP 地址。

- 步骤 **2** 在您笔记本电脑或移动设备的 Web 浏览器中,输入 IP 地址以访问设备页面。
- 步骤 **3** 在 Web 浏览器中,为网页添加并确认安全例外。
- 步骤 **4** 在 Web 浏览器中单击设置。
- 步骤 **5** 单击输入激活代码以输入激活代码。

如果使用安全证书,则在激活设备之前将其部署到 Webex Share。

步骤 **6** 在 Web 浏览器中遵照剩余指示完成设置。

#### 相关主题

Cisco Webex Share [规范和要求](#page-7-1), 第2页 [创建工作空间并添加服务](#page-18-1) Cisco Webex Share, 第 13 页 [生成新的激活代码](#page-19-1), 第14页 为 Cisco Webex Share [设置代理](#page-19-0), 第 14 页 [生成证书](#page-42-2), 第37页 [部署工作流](#page-17-0),第12页

### <span id="page-24-0"></span>采用以太网供电的以太网

如果需要电源,但只想将一根电缆连接到设备,可以将 Cisco Webex Share 部署为使用以太网供电 (PoE)。

有些 Cisco Webex Share 功能需要消费电子设备 (CEC), 以便将 Webex Share 连接到显示器上的 HDMI-CEC 端口。其他信息请参阅屏幕文档。 注释

### 开始之前

- 选择是否会使用笔记本电脑或移动设备来完成设置。
- 确保有适当的设备。
- 将 Webex Share 添加到一个位置。
- 如果您的组织使用了代理,设置一个。
- 获取激活代码。

### 过程

步骤 **1** 按照随附的纸质版使用入门文档中所示插入 Webex Share。使用此处所示的以太网供电 (PoE) 适配 器:

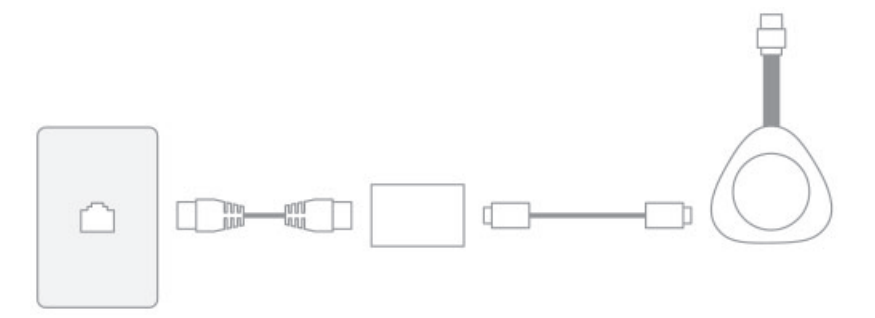

电视显示 Webex Share IP 地址,并提示您在 Web 浏览器中输入该 IP 地址。

- 步骤 **2** 在您笔记本电脑或移动设备的 Web 浏览器中,输入 Webex Share IP 地址以访问设备页面。
- 步骤 **3** 在 Web 浏览器中,为网页添加并确认安全例外。
- 步骤 **4** 在 Web 浏览器中单击设置。
- 步骤 **5** 单击输入激活代码以输入激活代码。

如果使用安全证书,则在激活设备之前将其部署到 Webex Share。

步骤 **6** 在 Web 浏览器中遵照剩余指示完成设置。

相关主题

Cisco Webex Share [规范和要求](#page-7-1), 第2页 [创建工作空间并添加服务](#page-18-1) Cisco Webex Share, 第 13 页 [生成新的激活代码](#page-19-1), 第14页 为 Cisco Webex Share [设置代理](#page-19-0), 第 14 页 [生成证书](#page-42-2), 第37页 [部署工作流](#page-17-0), 第12页

## <span id="page-25-0"></span>将 **Cisco Webex Share** 与 **Webex** 配对

要充分利用您的 Cisco Webex Share, 请将其与 Webex 一起使用。连接后, 您可以共享观点和组织会 议以与同事协作。

配对功能使用超声波定位设备并使之与 Webex 配对。

相关主题 超声

### <span id="page-25-1"></span>配对技巧

配对功能使用超声波定位设备并使之与 Webex 配对,因此在配对设备时请注意以下几点:

- 设备配对可在 3–5 秒内成功。如果在这段时间内没有配对,说明存在问题。
- 邻近的设备可能会干扰设备,因此请关闭房门。请确保室内只有一个 Webex Share。
- 如果同一工作区中有多台设备,请考虑手动配对设备。
- 启用计算机的麦克风并确认没有其他应用程序在使用您计算机的麦克风

### <span id="page-25-3"></span><span id="page-25-2"></span>自动配对

您可以自动与 Webex 配对。自动配对意味着配对时无需执行初始配置之外的任何操作。

如果使用自动配对,请注意,此功能使用超声波来定位设备并使之与 Webex 配对。如果附近有多个 设备,可能会意外与其他用户共享信息。最好手动配对设备。

### 从 **Windows** 计算机打开自动配对

如果不能与您的 Windows 计算机配对,请检查 Webex 或 Cisco Webex Meetings 中的设置。

过程

步骤 **1** 从 Webex 单击配置文件图标并选择设置。

步骤 **2** 单击设备并查看是否选中了自动配对。如果没有,选中它并单击保存。

步骤 **3** 如果已选中自动配对,但未正常发挥作用,可能是因为您的计算机不支持。这种情况下,请尝试手 动配对。

#### 相关主题

手动配对

超声

### <span id="page-26-0"></span>从 **Mac** 计算机打开自动配对

如果不能与您的 Mac 计算机配对,请检查 Webex 或 Cisco Webex Meetings 中的设置。

### 过程

- 步骤 **1** 单击菜单栏上的 **Webex** 并选择首选项。
- 步骤 **2** 查看是否选中了自动配对。如果没有,选中它并关闭弹出窗口。
- 步骤 **3** 如果已选中自动配对,但未正常发挥作用,可能是因为您的计算机不支持。这种情况下,请尝试手 动配对。

### 相关主题

手动配对 超声

### <span id="page-26-1"></span>手动配对

如果您愿意,可以在每次使用应用程序时与 Webex 连接。

配对使用超声波进行连接,因此,如果您的工作场所中有多个设备,并且您想更好地控制谁能连接 到会议,可以手动配对。

#### 过程

步骤 **1** 选择连接到设备查看设备列表。从列表中选择设备。

提示 如果选择搜索设备,可以按名称搜索。随即将显示最近连接的设备列表。

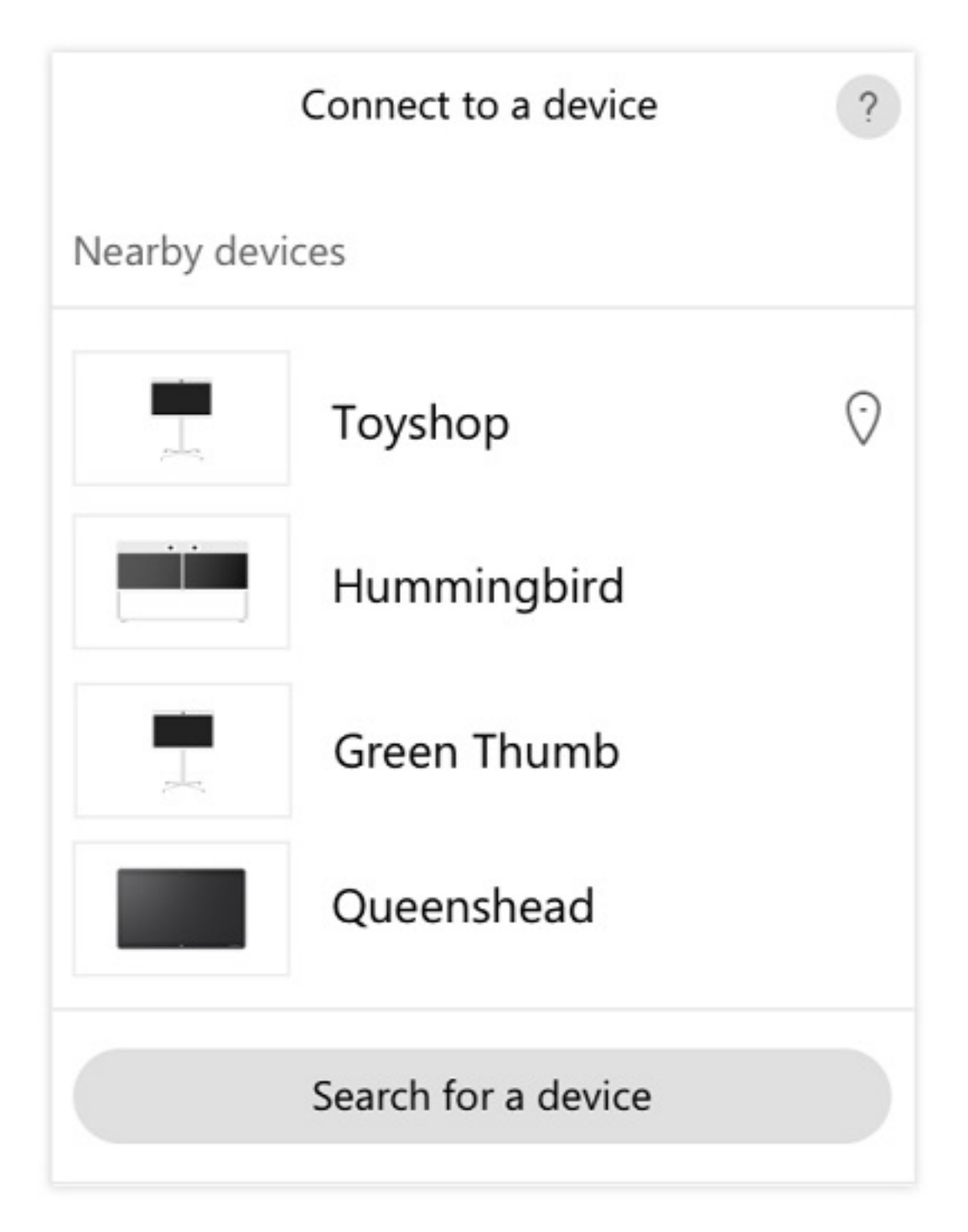

步骤 **2** 当设备上显示 PIN 码时,将其输入 Webex。如果会议室中有多人,所有人都需要使用相同的 PIN 码 将应用程序连接到设备。

注释 输入设备上显示的 PIN 码。

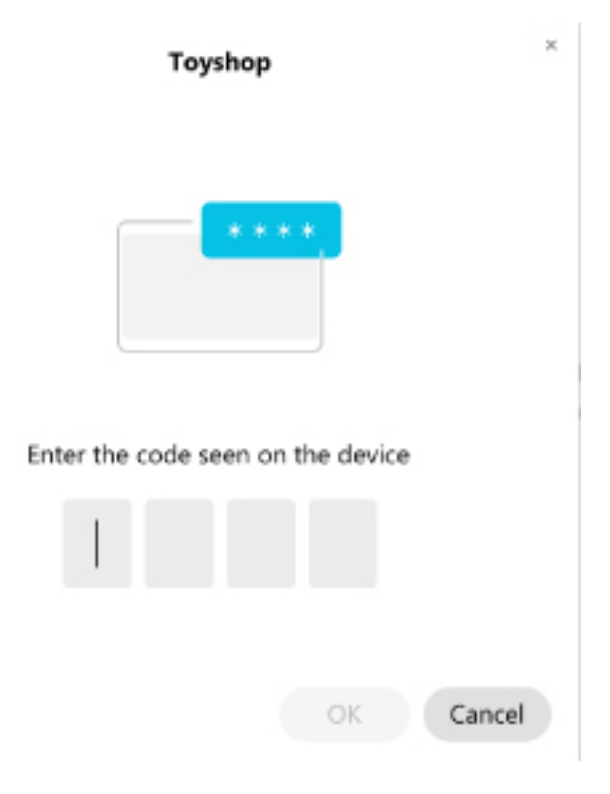

提示 个人识别码在 5 分钟内有效。

相关主题 超声

许多设置和功能皆为默认启用。但您可以根据自己的需要自定义这些项目。

## <span id="page-28-1"></span><span id="page-28-0"></span>为单个设备设置功能

所有基于云的功能均通过 Cisco Webex Control Hub 配置和控制。您可以根据需求变化启用不同的功 能。

### 过程

- 步骤 **1** 从 <https://admin.webex.com/> 中的客户视图转至设备。
- 步骤 **2** 从设备清单中选择设备。
- 步骤 **3** 向下滚动并选择高级配置。
- 步骤 **4** 选择该功能并配置设置。
- 步骤 **5** 单击应用。

步骤 **6** 单击关闭。

### <span id="page-29-0"></span>**Cisco Webex Control Hub** 参数

从 Cisco Webex Control Hub 自定义您的设备, 使之符合您的需求。

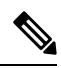

如果您使用待机,请注意以下限制: 注释

- 待机需要消费电子控制 (CEC), 因此请将设备连接到支持 HDMI-CEC 的显示端口。
- 有些 HDMI 显示器屏幕支持 HDMI-CEC,但不支持待机。
- 不要在显示屏与设备之间部署 HMI 交换机。
- 您需要在显示屏上启用待机功能,并在 Cisco Webex Control Hub 中配置功能设置。

有关待机的更多信息,请参阅 HDMI 显示屏文档。

下表描述了 Cisco Webex Control Hub 中的可用功能。在配置您的功能时使用此信息。

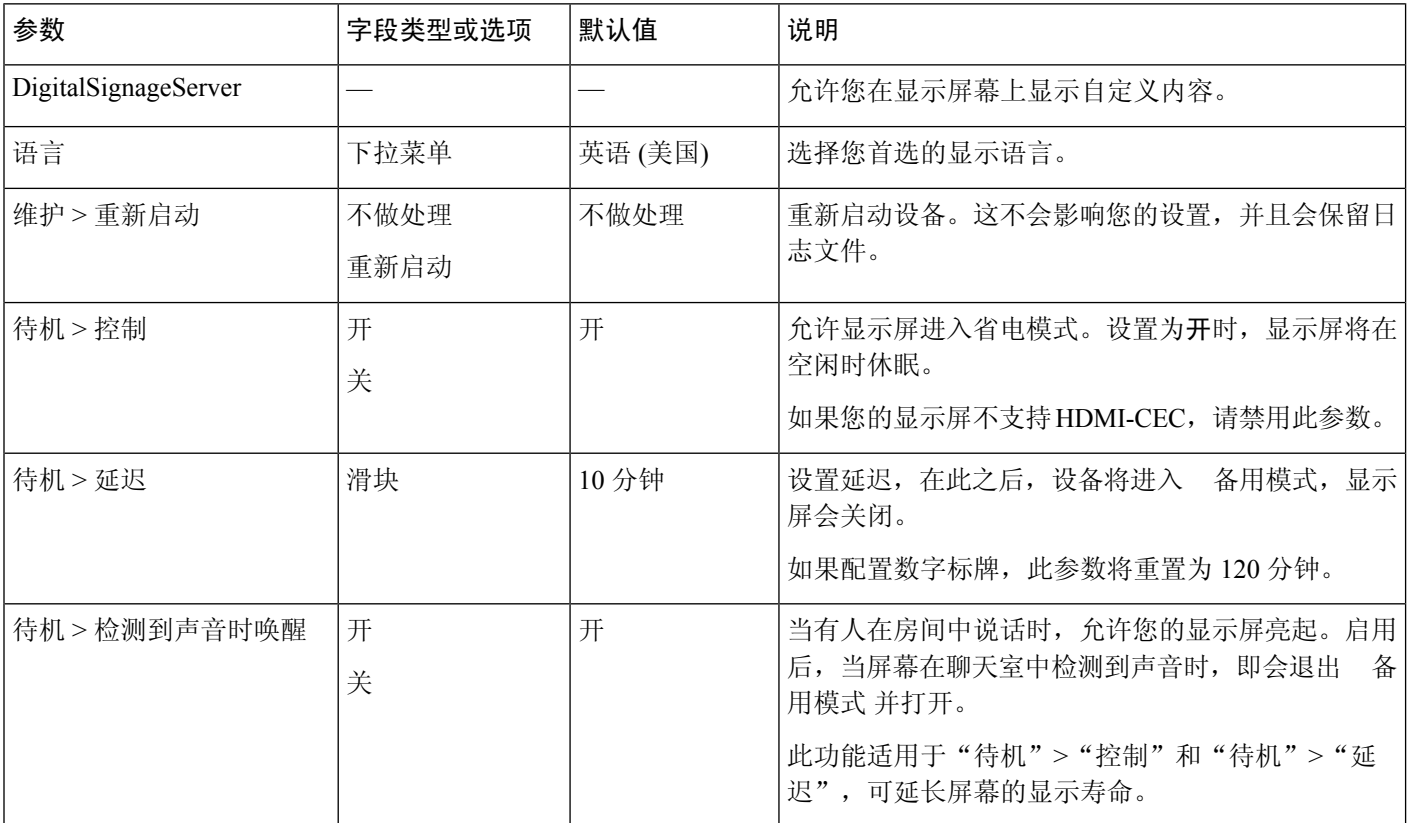

#### 表 **2:** 功能和参数

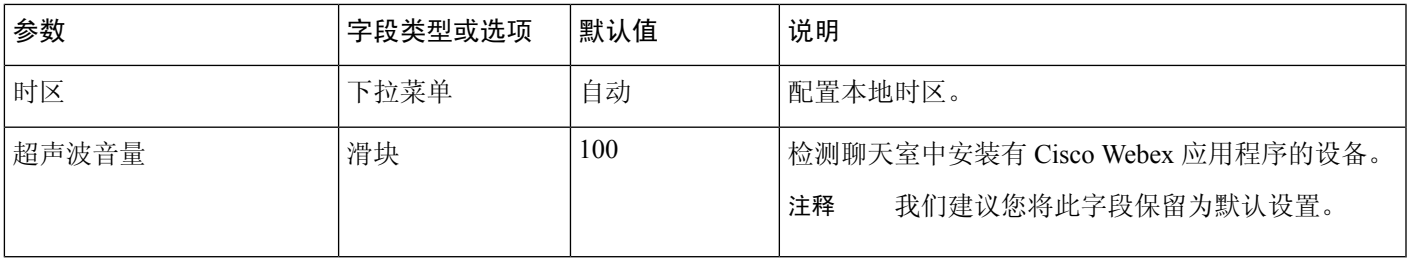

### 相关主题

[配置数字标牌](#page-33-0) Cisco Webex Share, 第 28 页 [支持的语言](#page-10-0), 第5页 [重新启动设备](#page-37-0) Cisco Webex Control Hub, 第 32 页

## <span id="page-30-0"></span>断开设备

如果您必须将设备移至另一个 HDMI 显示屏,请断开 Cisco Webex Share。

### $\triangle$

当您断开 Webex Share 时, 请勿拉扯或拖拽电缆主体或设备。电缆上压力过大或对其施加过重的力 会损坏设备。当您从 HDMI 显示屏断开设备时,请务必抓住电缆接头盒。 注意

### 过程

步骤 **1** 一只手抓住 Webex Share。

步骤 **2** 另一只手抓住电缆接头盒。接头盒是用来保护电缆接头末端的塑料外壳。

步骤3 轻拉接头盒,然后将设备从 HDMI 屏幕显示端口移出。

 $\blacksquare$ 

 $\mathbf I$ 

ı

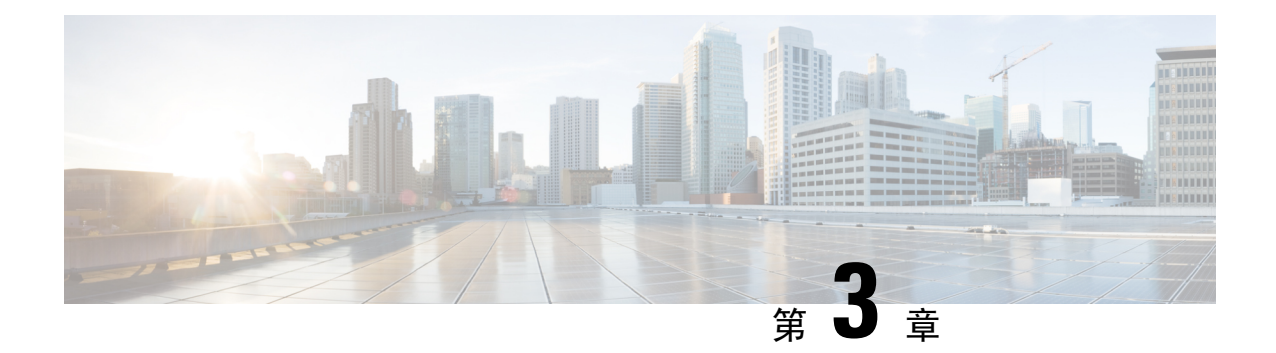

## <span id="page-32-0"></span>**Cisco Webex Share** 管理

- Cisco [Webex](#page-32-1) Share功能, 第27页
- [故障诊断工具](#page-36-0), 第 31 页
- [思科技术支持](#page-40-0), 第 35 页
- [退货授权检查清单](#page-40-1), 第 35 页

## <span id="page-32-1"></span>**Cisco Webex Share**功能

将 Cisco Webex Share 添加到 Cisco Webex Control Hub 后, 可以将功能添加到设备。下表列出了支持 的部分功能。

有些 Cisco Webex Share 功能需要消费电子设备 (CEC), 以便将 Webex Share 连接到显示器上的 HDMI-CEC 端口。其他信息请参阅屏幕文档。 注释

### **Cisco Webex Share**功能

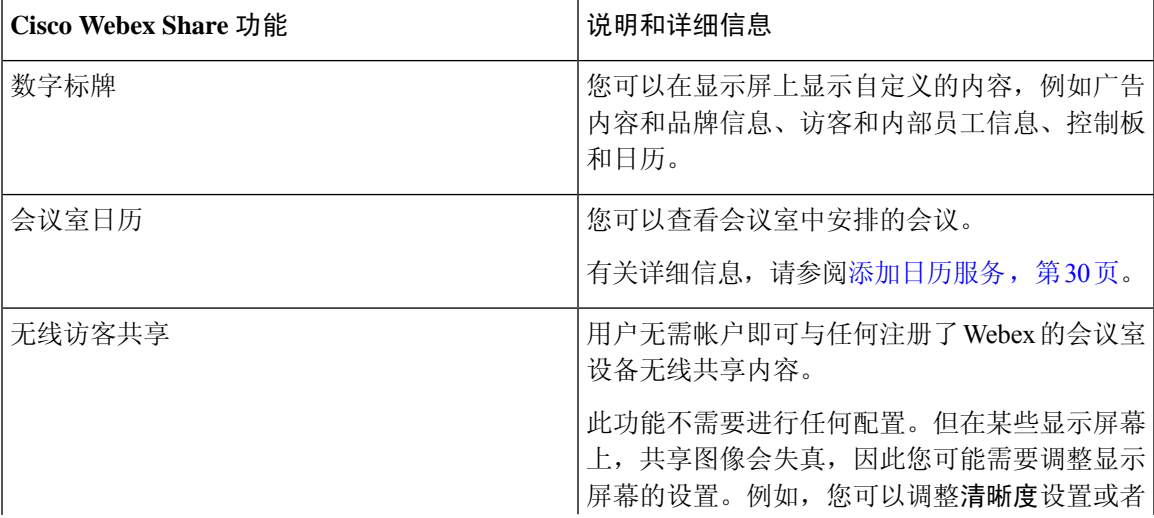

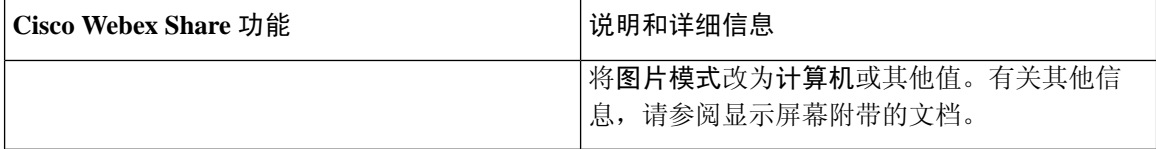

### <span id="page-33-0"></span>配置数字标牌 **Cisco Webex Share**

借助数字标牌,您可以在会议之间或 Cisco Webex Share 空闲时在显示屏幕上显示自定义的视频和静 态图像。您不仅可以展示广告内容和推广品牌,还能显示访客和内部员工通告或信息。

数字标牌需要对 Appspace 的访问权限。

WebexShare 在处于非活动状态 2 分钟后进入标牌模式。在会议、屏幕共享或即将进行的预定日历活 动期间, 图像不会显示。

如果使用静态图像,请注意以下规格:

- 最大分辨率为 1920x1080。如果上传的图像较大, Appspace 会调整其大小。
- 支持的静态图像文件格式为 .png 和 .jpeg。

如果使用视频,请注意以下规格:

- 容器格式: .mp4。
- 视频编码: H.264。
- 无 B 帧。如果使用 Handbrake 对视频进行编码, 请选择零延迟调谐参数。

推荐的视频 H.264 设置如下:

- 主配置文件。
- 级别 4.2。
- 最大分辨率为 1920x1080, 最大帧速率为每秒 30 帧。如果超出这些设置, 视频将不会播放。在 Webex Share 收到下一个视频时, 将恢复正常的视频播放。
- 优化 Web 视频流。

如果是流式传输视频,请禁用低带宽模式。

您的屏幕显示设置会影响数字标牌图像。如果静态图像失真或画质较差,请更改电视的显示设置。 例如,有些显示器制造商允许您调低清晰度设置或者将图片模式改为计算机或其他值。有关其他信 息,请参阅电视附带的文档。 注释

配置数字标牌后,以下备用设置将发生变化:

- •备用 > 控制将重置为"打开"。
- 备用 > 延迟将重置为 120 分钟和睡眠模式。这是设备进入睡眠模式之前的延迟。

### HTML5 不受支持。

有关详细信息,请参阅以下位置的数字标牌 Appspace 文档: [https://docs.appspace.com/latest/how-to/](https://docs.appspace.com/latest/how-to/configure-wallpaper-for-cisco-webex-share/) [configure-wallpaper-for-cisco-webex-share/](https://docs.appspace.com/latest/how-to/configure-wallpaper-for-cisco-webex-share/)

### 开始之前

您需要 Appspace 管理员帐户和 Appspace 信道的 HTTP 安全 URL。如果 Appspace 服务器使用自签证 书, 则您可以与 Webex Share 共享证书。如果您将本地 Appspace 服务器与带受信任的证书颁发机构 签名的证书一起使用,则无需共享证书。

#### 过程

- 步骤 **1** 从 <https://admin.webex.com/> 中的客户视图转至设备。
- 步骤2 从清单中选择设备,然后打开高级配置。
- 步骤 **3** 选择 **DigitalSignageServer**。
- 步骤 **4** 在字段中输入您的 AppSpace URL。
- 步骤 **5** 单击应用。

#### 相关主题

[添加证书权限或根证书](#page-45-0), 第40页

### <span id="page-34-0"></span>配置静态 **IP** 地址

您的设备对 IP 地址使用动态主机配置协议 (DHCP), 这意味着当您登录时, 地址可能会发生变化。 DHCP 是默认值,但如果您希望地址保持不变,可以配置静态或固定 IP 地址。有些管理员倾向于使 用静态 IP 地址,因为这样可以为每个位置或设备分配特定的地址。

如果浏览器上加载了新地址,且设备注册或激活,表明您已成功。但如果遇到问题,请执行恢复出 厂设置并重复配置任务。

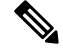

注释 设备注册后将无法更改静态 IP 的设置。只能在注册设备之前设置设备的静态 IP。

### 开始之前

我们建议先完成以下任务,再配置静态 IP 地址:

- 将设备连接到网络并注册或激活它。
- 确认静态 IP 地址是唯一的,并且没有被其他设备使用。
- 获取设备的 IP 地址。

还需要有浏览器和 Internet 连接的笔记本电脑或移动设备。

#### 过程

步骤 **1** 在 Web 浏览器中,输入 IP 地址以访问设备页面。必须为网页添加并确认安全例外。

步骤 **2** 单击安装 > 编辑。

步骤 **3** 在其中一个可用字段中输入新的 IP 地址。

步骤 **4** 单击保存。

新的 IP 地址将加载到浏览器中。

#### 相关主题

[连接并激活您的](#page-20-0) Cisco Webex Share, 第 15 页 将 Cisco Webex Share [重置为出厂设置](#page-38-0), 第 33 页

### <span id="page-35-0"></span>添加日历服务

日历功能可将在线日历与设备集成,以便您可以看到即将举行的 Webex 会议。尽管大多数人会在部 署时配置此服务,但您也可以稍后添加。

#### 过程

步骤 **1** 在 <https://admin.webex.com> 的客户视图中,转至 工作空间 并选择 工作空间。

步骤 **2** 单击编辑。

步骤 **3** 切换日历服务,以便用户可以在此设备上使用 "一键式"操作 (OBTP)。单击下一步。

步骤 **4** 输入日历的电子邮件地址。

- 对于 Google Calendar, 请从 G 套件输入 Google 资源电子邮件地址(日历 > 资源)。
- 对于 Microsoft Exchange 或 Office 365,输入会议室邮箱的电子邮件地址。

步骤 **5** 单击保存。

### <span id="page-35-1"></span>固件升级

只要有新版本可用,就会通过 Cisco Webex Control Hub 自动进行固件升级。无需手动升级设备或者 下载和安装任何文件。但它基于您的固件通道:

- 稳定通道—每月更新一次
- 预览通道—每周更新一次

有时,思科设备会随附较早版本的固件。如果发生这种情况,设备会在部署和激活后的第一个适用 时机进行升级。但它们是设计与出厂的固件负载一起使用。

## <span id="page-36-0"></span>故障诊断工具

使用以下各节中的信息对您的 Cisco Webex Share 进行故障诊断。

### <span id="page-36-1"></span>查看设备网页

如要诊断问题,设备网页上的信息可以帮到您。设备向 Cisco Webex Control Hub 注册后,设备页面 即可用。

从此页面中可以执行以下操作:

- 报告问题—为您的设备生成问题报告。问题报告中包含思科技术支持人员使用的设备日志。您 还可以从 Control Hub 使用问题报告工具。
- 下载设备日志—下载和查看历史及性能指标设备日志。在下载设备日志之前, 请勿恢复出厂设 置。
- 查看设备统计信息—查看设备的统计信息。

### 开始之前

获取设备的设备 IP 地址。

### 过程

步骤 **1** 打开 Web 浏览器并输入以下 URL,其中 *IP address* 是设备的 IP 地址: **http://***IP address*

步骤 **2** 选择支持可查看设备信息。

### <span id="page-36-2"></span>查看设备详细信息 **Cisco Webex Share**

如要诊断问题,可以查看设备上的设备信息页面。设备信息页面会显示您的 IP 地址、固件负载、 MAC 地址以及设备是否已注册。

### 过程

- 步骤 **1** 当 Webex Share 处于运行状态时按重置按钮。
- 步骤 **2** 再次按重置按钮将返回到主屏幕。

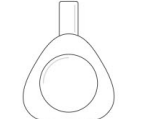

**Webex Share** 

V Huddle Room 7B

Video address webex\_share@teams.webex.com

Network Connected to blizzard

IP address 10.0.0.45

MAC address 0C:27:24:31:1E:1A Version novum1.1.0 0863551 2017-08-09 09:26:39 ciscouser

Channel **Beta** 

Registration state Registered

**Issues and Diagnostics** Type 10.0.0.45 into a browser to access the device management page

Press the button on Webex Share again to dismiss this window

### <span id="page-37-0"></span>重新启动设备 **Cisco Webex Control Hub**

如果遇到技术问题,可以重新启动设备。设备从 Cisco Webex Control Hub 重新启动不会影响您的设 置,并且会保留日志文件。

如果重启设备电源,则会丢失日志文件的最新版本。这会导致故障诊断变得很困难,因此请在重启 设备电源之前下载日志。 注释

### 过程

- 步骤 **1** 从 <https://admin.webex.com/> 中的客户视图转至设备。
- 步骤2 从清单中选择设备,然后打开高级配置。
- 步骤3 单击搜索栏,然后选择维护 > 重新启动。
- 步骤 **4** 从下拉列表中选择重新启动。
- 步骤 **5** 单击应用。

### <span id="page-38-0"></span>将 **Cisco Webex Share** 重置为出厂设置

如果要将 Webex Share 重置为其默认设置, 可以使用恢复出厂设置按钮。

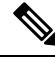

执行恢复出厂设置会从 Webex Share 永久清除所有数据和设置。执行恢复出厂重置之后,必须使用 新的激活代码再次注册 Webex Share。 注释

过程

按住重置按钮 10 秒钟。

显示屏幕上会显示出厂重置倒计时。

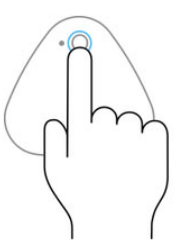

Continue to hold the button down for 3 seconds to factory reset this device.

### <span id="page-38-1"></span>生成问题报告 **Cisco Webex Control Hub**

问题报告中包含思科技术支持服务人员在诊断问题时会用到的设备日志。如果您有固件或硬件问题 要报告,请提交报告。

过程

步骤 **1** 从 <https://admin.webex.com/> 中的客户视图转至设备。

步骤 **2** 从设备清单中选择设备。

步骤 **3** 单击报告问题。

此时, "Webex 帮助中心"窗口将在您的浏览器中打开。

步骤 **4** 在帮助窗口的说明字段中输入问题的说明。其中最多可以包含 249 个字符。 步骤 **5** 单击提交。

### <span id="page-39-0"></span>**Cisco Webex** 网络测试

您可以使用 Cisco Webex 网络测试工具测试网络连接。工具位于 <https://mediatest.webex.com>。它会测 试以下网络属性:

- TCP 连接
- TCP 延迟
- TCP 下载速度
- TCP 上传速度
- UDP 连接
- UDP 延迟
- UDP 丢失率

### <span id="page-39-1"></span>故障诊断记录

使用以下附加文档诊断问题:

- 《*Cisco Webex Share* 的已知和已解决的问题》—[https://help.webex.com/en-us/n23zgsj/](https://help.webex.com/en-us/n23zgsj/Known-and-Resolved-Issues-on-Cisco-Webex-Share) [Known-and-Resolved-Issues-on-Cisco-Webex-Share](https://help.webex.com/en-us/n23zgsj/Known-and-Resolved-Issues-on-Cisco-Webex-Share)
- 《在 *Cisco Webex Meetings* 中发送和接收视频的最低带宽要求?》—[https://help.webex.com/en-us/](https://help.webex.com/en-us/WBX22158/What-are-the-Minimum-Bandwidth-Requirements-for-Sending-and-Receiving-Video-in-Cisco-Webex-Meetings) [WBX22158/](https://help.webex.com/en-us/WBX22158/What-are-the-Minimum-Bandwidth-Requirements-for-Sending-and-Receiving-Video-in-Cisco-Webex-Meetings)

[What-are-the-Minimum-Bandwidth-Requirements-for-Sending-and-Receiving-Video-in-Cisco-Webex-Meetings](https://help.webex.com/en-us/WBX22158/What-are-the-Minimum-Bandwidth-Requirements-for-Sending-and-Receiving-Video-in-Cisco-Webex-Meetings)

- 《*Meetings* 故障诊断》—<https://help.webex.com/en-us/WBX9000018881/Troubleshooting-Meetings>
- 《*Cisco Webex Meetings Server* 故障诊断指南》—[https://www.cisco.com/c/en/us/support/conferencing/](https://www.cisco.com/c/en/us/support/conferencing/webex-meetings-server/products-troubleshooting-guides-list.html) [webex-meetings-server/products-troubleshooting-guides-list.html](https://www.cisco.com/c/en/us/support/conferencing/webex-meetings-server/products-troubleshooting-guides-list.html)
- 《*Control Hub* 中的高级故障诊断和故障诊断》—[https://help.webex.com/en-us/ni3wlvw/](https://help.webex.com/en-us/ni3wlvw/Advanced-Diagnostics-and-Troubleshooting-in-Control-Hub) [Advanced-Diagnostics-and-Troubleshooting-in-Control-Hub](https://help.webex.com/en-us/ni3wlvw/Advanced-Diagnostics-and-Troubleshooting-in-Control-Hub)

您也可以使用 <https://mediatest.ciscospark.com/> 上的 Cisco Webex 网络测试。

## <span id="page-40-0"></span>思科技术支持

思科为持有效思科服务合同的所有客户、合作伙伴、零售商和分销商提供全天候的在线和电话技术 支持服务。

联系思科支持人员处理您的支持请求时,未免耽误您的时间,请提前准备好 Cisco.com 用户ID、合 同和序列号。

此外,支持人员还需要以下信息:

- 序列号和 Wi-Fi MAC 地址—每个设备的背面都有一个序列号和 Wi-Fi MAC 地址。
- 发生的时间和日期问题—支持人员使用设备日志或云指标来诊断问题。使用大致的本地时间和 日期很有帮助。
- 设备日志—支持人员可能需要设备日志来确定问题发生的根本原因。您可以从Control Hub提交 这些日志。
- 简短说明—包括事故发生之前的任何操作。

支持人员无需执行退货授权(RMA) 流程即可解决大部分固件问题。对于硬件问题,最好遵照 RMA 流程解决。

您可以在以下网址找到思科全球支持中心列表: [https://www.cisco.com/c/en/us/support/web/](https://www.cisco.com/c/en/us/support/web/tsd-cisco-worldwide-contacts.html) [tsd-cisco-worldwide-contacts.html](https://www.cisco.com/c/en/us/support/web/tsd-cisco-worldwide-contacts.html)。

## <span id="page-40-1"></span>退货授权检查清单

退回设备费时费力。在开始退货授权 (RMA) 流程之前, 请尝试以下操作:

- 在另一个显示屏幕上试用设备。
- 检查并确定在另一台设备上是否出现问题。
- 重新启动设备。

如果上述任何方法解决了您的问题,表明问题可能出在固件上,不需要RMA。收集设备日志,并与 思科技术支持服务人员联系以获取帮助。

退货授权检查清单

I

ı

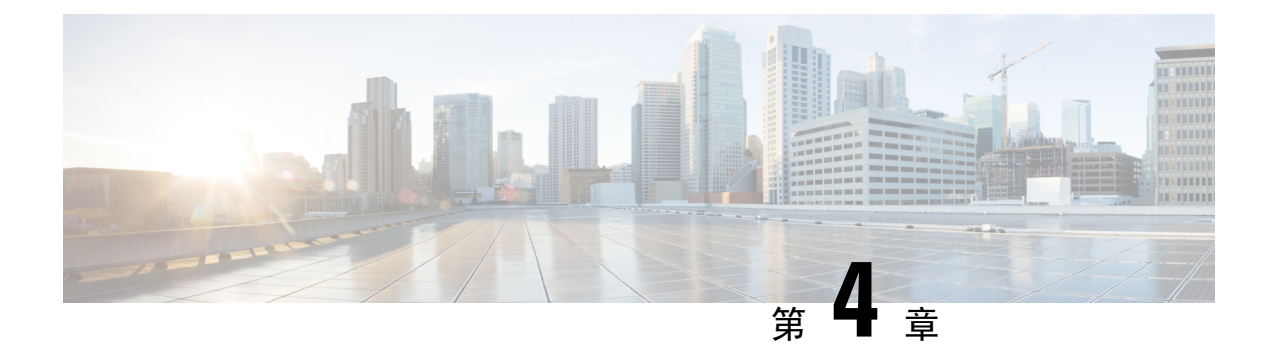

## <span id="page-42-0"></span>**Cisco Webex Share** 安全

- [关于证书](#page-42-1), 第37页
- [生成证书](#page-42-2), 第37页
- [下载并签署证书](#page-44-0), 第39页
- $\cdot$  [上传证书](#page-44-1), 第39页
- [添加证书权限或根证书](#page-45-0), 第40页
- 配置 Wi-Fi [设置以支持证书](#page-45-1), 第40页
- [注册以太网](#page-46-0) 802.1X 证书, 第 41 页
- [查看可用的证书](#page-47-0), 第42页

## <span id="page-42-1"></span>关于证书

除密码之外,大多数思科设备还支持使用 X.509 证书的无线连接。如果您的公司使用证书进行无线 连接,请在激活设备之前部署证书。

您可以在浏览器中输入设备的 IP 地址登录设备设置网页,在那里创建和管理证书。向 Control Hub 注册设备后,设置页面将变为设备网页。如果您看不到设置页面,请执行出厂重新启动并将设备恢 复为i出厂状态。

如果您决定在部署后使用证书,请执行出厂重置并从ControlHub删除设备。生成第二个激活代码以 重新激活设备。但在部署证书之前,不要向 Control Hub 注册设备。

## <span id="page-42-2"></span>生成证书

在激活设备之前生成证书。如果要将 EAP-TLS 用于 Wi-Fi 或 802.1x, 请获取设备证书, 然后将 CA 证书加载到设备上。

### 开始之前

- 将设备连接到您的网络。
- 获取设备 IP 地址。

过程

步骤 **1** 打开 Web 浏览器并输入以下 URL,其中 *IP address* 是设备的 IP 地址:

**http://***IP address*

步骤 **2** 选择设置 > 添加证书。

### 步骤 **3** 选择登记证书。

#### 步骤 **4** 填写下列字段:

- 通用名称—用于识别设备的聊天室名称或名称。
- •组织单位名称--发出证书请求的部门名称。例如"财务"或"IT"。
- 组织名称—发出证书请求的完整法定公司名称。需包含后缀,例如 Ltd. 或 Corp。
- 位置—公司所在的城市或城镇。
- 州/省—公司所在的完整州/省名称。不要缩写。
- 国家/地区—组织所在国家/地区的两个字母的 ISO 代码。例如 US、GB、FR。
- 密钥大小:2048 或 4096
- 密钥大小:2048 或 4096
- 证书用途—选择以下一项或多项
	- **EAP/TLS** 用于无线连接
	- **802.1x** 用于有线连接
- "扩展密钥用途"选项—选择以下两个扩展名:
	- **serverAuth**,适用于服务器验证
	- **clientAuth**,适用于客户端验证

步骤 **5** 点击生成 **(Generate)**。

下一步做什么

获取签名的证书。 相关主题 [连接并激活您的](#page-20-0) Cisco Webex Share, 第 15 页

## <span id="page-44-0"></span>下载并签署证书

生成证书后,下载证书签名请求 (CSR) 并完成签名。

### 开始之前

您已为此设备生成未签名的证书请求。 获取设备的设备 IP 地址。

#### 过程

步骤 **1** 打开 Web 浏览器并输入以下 URL,其中 *IP address* 是设备的 IP 地址:

**http://***IP address*

- 步骤 **2** 选择设置 > 添加证书。
- 步骤 **3** 选择管理证书。
- 步骤 **4** 单击下载。

证书即会下载到您的计算机。

步骤 **5** 获取所下载证书签名请求 (CSR) 的签名。遵照您组织的常规程序操作。

下一步做什么

CSR 签名完成后,上传签名的证书。 相关主题 [连接并激活您的](#page-20-0) Cisco Webex Share, 第 15 页

## <span id="page-44-1"></span>上传证书

将证书上传到您的服务器。相关机构必须先签名。

### 开始之前

获取设备 IP 地址。 验证证书是否为隐私增强邮件 (PEM) 格式。

### 过程

步骤 **1** 打开 Web 浏览器并输入以下 URL,其中 *IP address* 是设备的 IP 地址:

**http://***IP address*

步骤 **2** 选择设置 > 添加证书。

#### 步骤 **3** 选择管理证书。

步骤 **4** 在上传签名的证书下,单击上传。导航到证书的位置。 如果上传了错误的证书,查找正确的证书并将其上传。

#### 相关主题

[连接并激活您的](#page-20-0) Cisco Webex Share, 第 15 页

## <span id="page-45-0"></span>添加证书权限或根证书

### 开始之前

您有待上传以用于 wifi 或 802.1x 验证的证书权限 (CA) 或根证书。 获取设备 IP 地址。

### 过程

步骤 **1** 打开 Web 浏览器并输入以下 URL,其中 *IP address* 是设备的 IP 地址:

**http://***IP address*

步骤 **2** 选择设置 > 添加证书。

- 步骤 **3** 单击添加 **CA/**根证书。
- 步骤 **4** 至少选择以下选项之一:

802.1X

EAP/TLS

数字标牌

步骤 **5** 单击上传证书。

#### 相关主题

[连接并激活您的](#page-20-0) Cisco Webex Share, 第 15 页

## <span id="page-45-1"></span>配置 **Wi-Fi** 设置以支持证书

上传签名的证书后,配置 Wi-Fi 设置并选择证书。

开始之前

获取设备 IP 地址。

过程

- 步骤 **1** 打开 Web 浏览器并输入以下 URL,其中 *IP address* 是设备的 IP 地址: **http://***IP address*
- 步骤 **2** 选择设置 > 添加证书。
- 步骤 **3** 转至网络 > **Wi-Fi**。
- 步骤 **4** 选择 SSID。
- 步骤 **5** 单击第一个下拉列表框显示支持的协议。
- 步骤 **6** 选择 **EAP-TLS**。
- 步骤 **7** 在"选择客户端证书"中选择一个证书。
- 步骤 **8** 在"选择 CA 证书"中选择一个证书。
- 步骤 **9** (可选) 填入用户名。
- 步骤 **10** 单击加入。

### 相关主题

[连接并激活您的](#page-20-0) Cisco Webex Share, 第 15 页

## <span id="page-46-0"></span>注册以太网 **802.1X** 证书

对于使用 Wi-Fi 的设备, 您需要以太网 802.1x 证书。 获取设备 IP 地址。

### 开始之前

使用 802.1x 协议生成证书并对其签名。

### 过程

步骤 **1** 打开 Web 浏览器并输入以下 URL,其中 *IP address* 是设备的 IP 地址:

**http://***IP address*

- 步骤 **2** 选择设置 > 添加证书。
- 步骤 **3** 选择以太网 **802.1X** 证书。

步骤 **4** 从下拉列表中选择证书。

步骤 **5** 点击选择。

### 相关主题

[连接并激活您的](#page-20-0) Cisco Webex Share, 第 15 页

## <span id="page-47-0"></span>查看可用的证书

上传证书后,您可以查看证书信息。诊断问题时,这些信息非常有用。

开始之前

获取设备 IP 地址。

#### 过程

步骤 **1** 打开 Web 浏览器并输入以下 URL,其中 *IP address* 是设备的 IP 地址:

**http://***IP address*

- 步骤 **2** 选择设置 > 添加证书。
- 步骤 **3** 选择登记证书。
- 步骤 **4** 单击信息以查看证书的相关信息。
	- 每个证书将显示:
		- 通用名称—完全限定域名
		- 证书类型—值包括 CSR 证书、本地、CA/根
		- 证书用途—列出证书支持的协议(802.1x、EAP/TLS)
- 步骤 **5** (可选) 如果需要,单击删除以删除证书。

#### 相关主题

[连接并激活您的](#page-20-0) Cisco Webex Share, 第 15 页